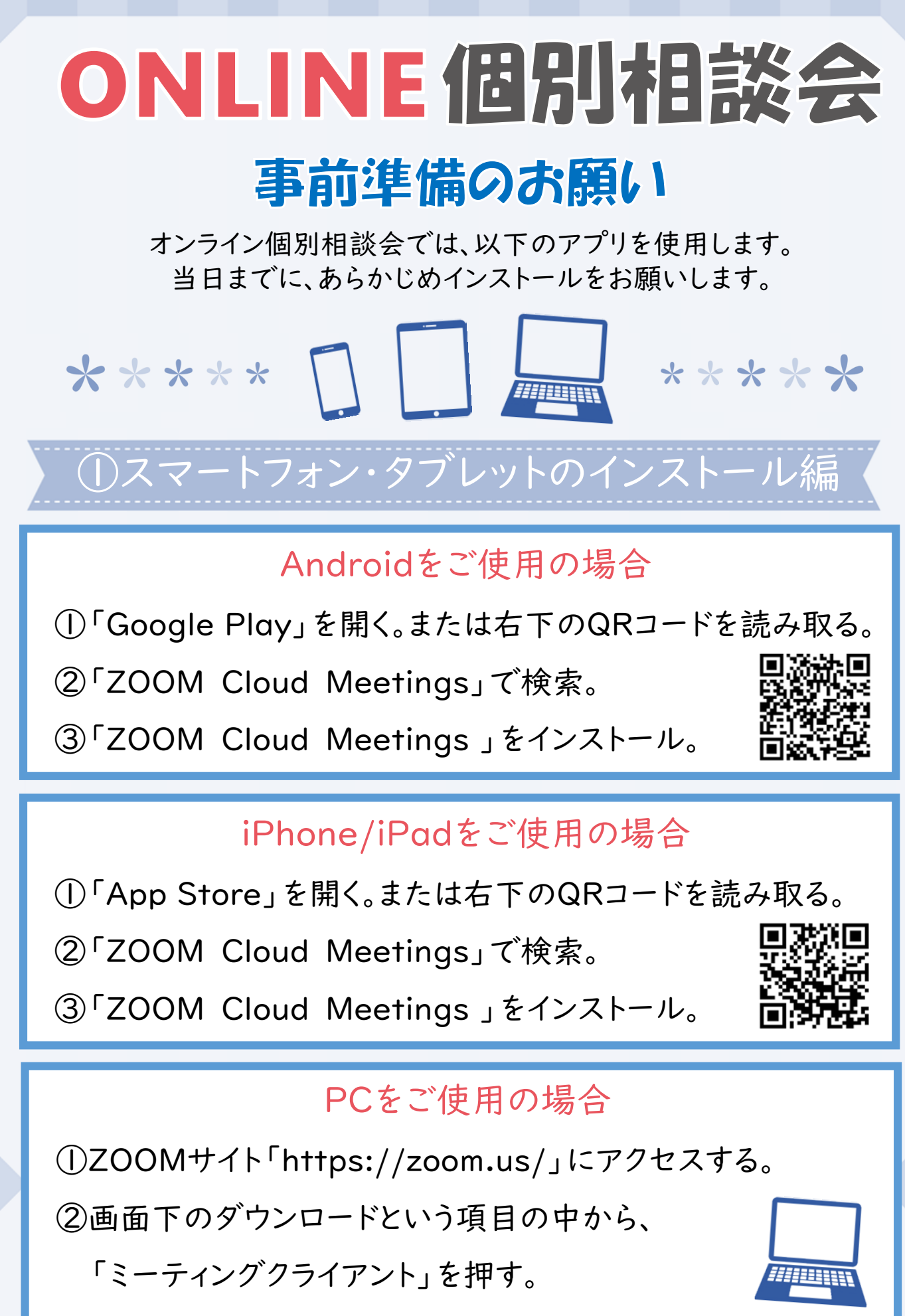

③「ミーティング用Zoomクライアント」をダウンロード

## ONLINE (EHIHEEXE

## ② 接 続 編

- ①メールで届いたURLを押して、ZOOMアプリで開く。
- ②「ミーティングに参加」を押す。
- ③名前の入力をする。
- ④マイクへのアクセスにOKする。
- ⑤カメラへのアクセスにOKする。

※説明会中はイヤホンの使用をおすすめいたします。

## ? ? 音声が聞こえない場合の対処法 ??

Androidをご使用の場合 ①スマートフォン左下の 「オーディオに接続」ボタンを押す。 ②「デバイスオーディオを介して 通話」を押す。

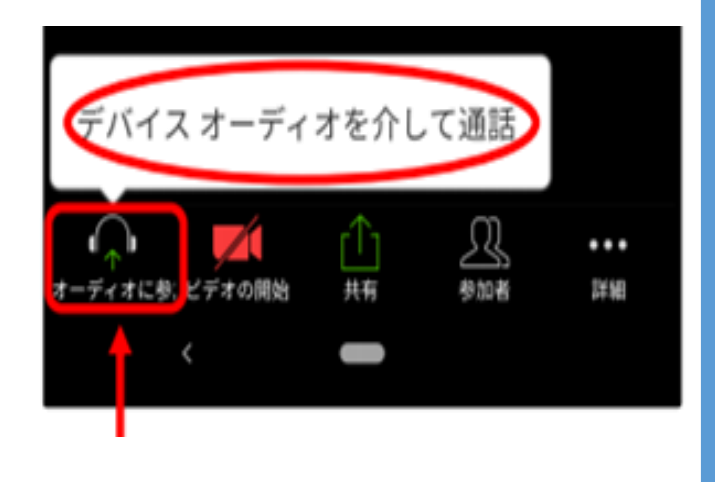

iPhone/iPadをご使用の場合 「インターネットを使用した通話」 を押す。

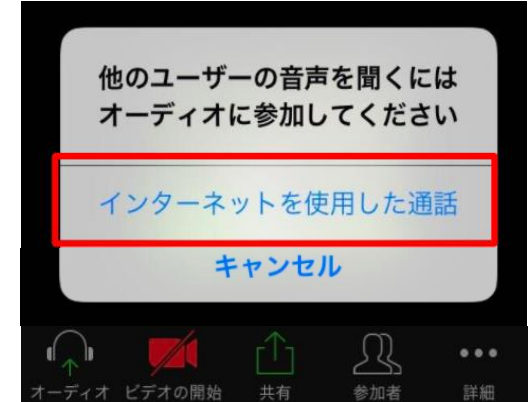

PCをご使用の場合

①パソコンのスピーカーの音量調節をご確認ください。

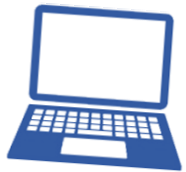